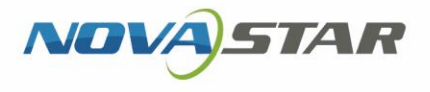

# Taurus 系列 多媒体播放器

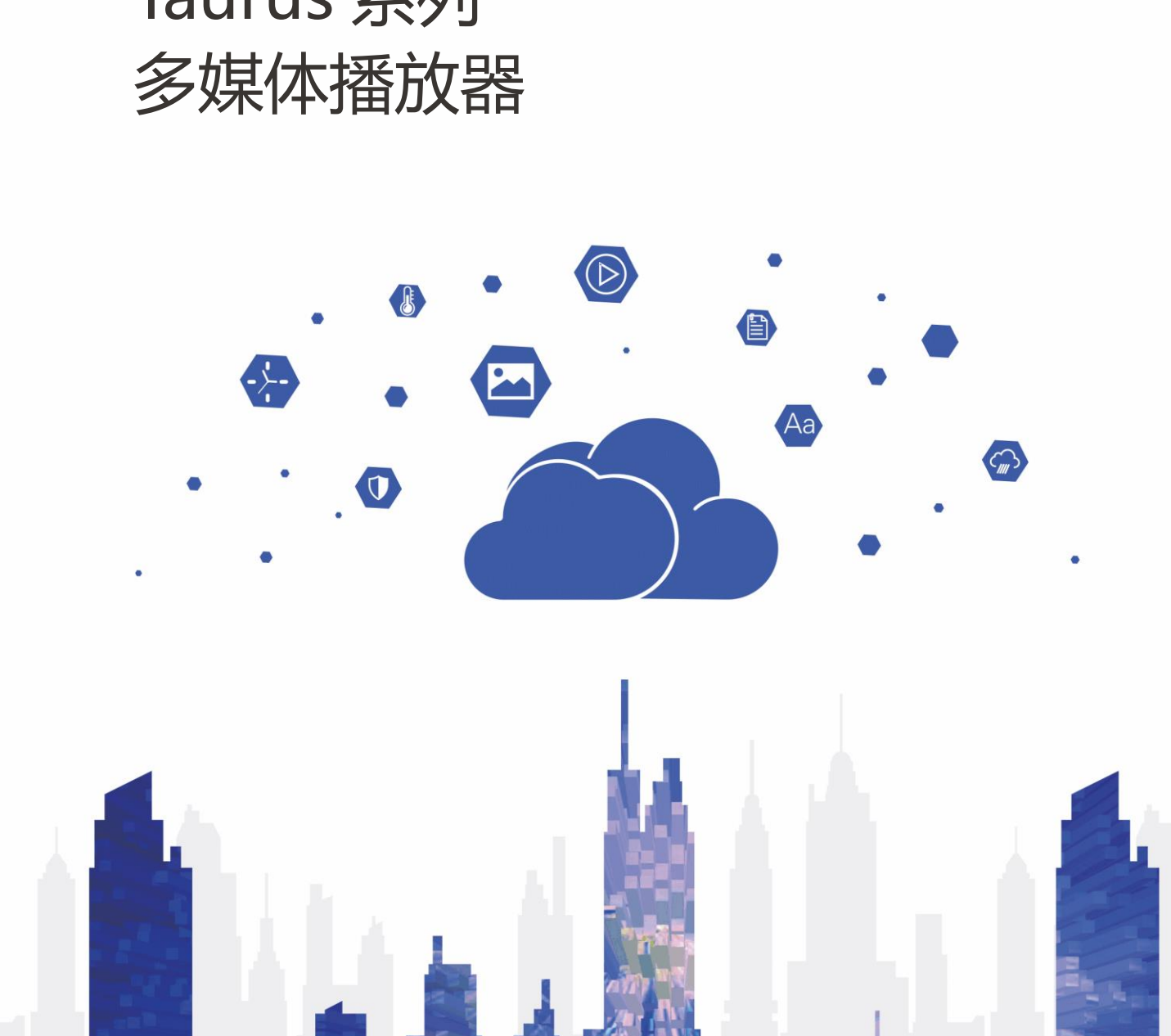

www.novastar-led.com/www.novastar-led.com/www.novastar-led.com/www.novastar-led.com/www.novastar-led.com/www.nov

## 同步播放方案实施指导书

### **更新记录**

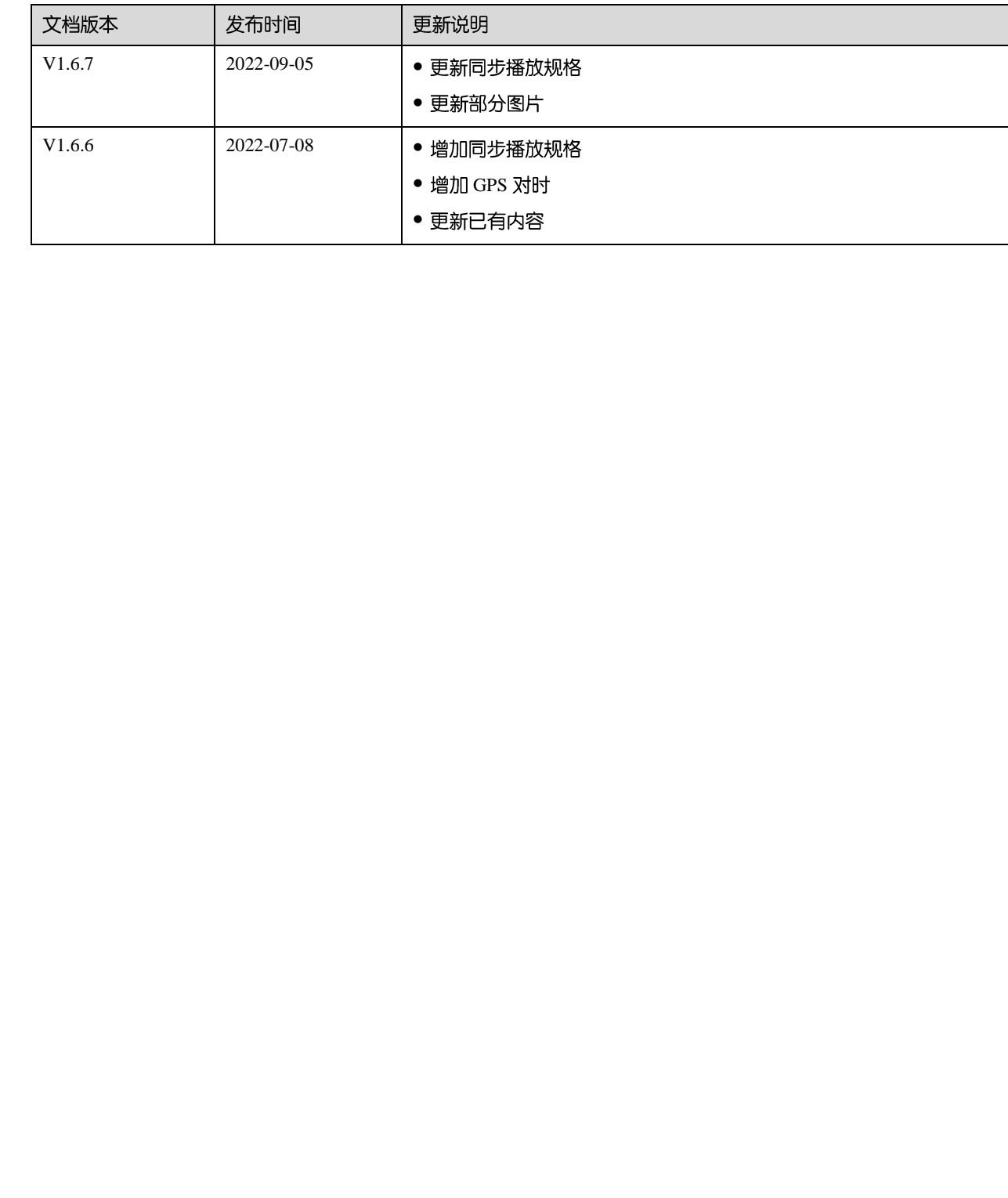

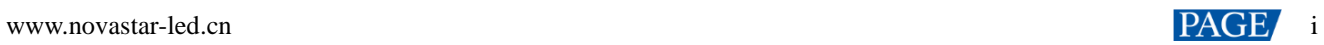

### 目录

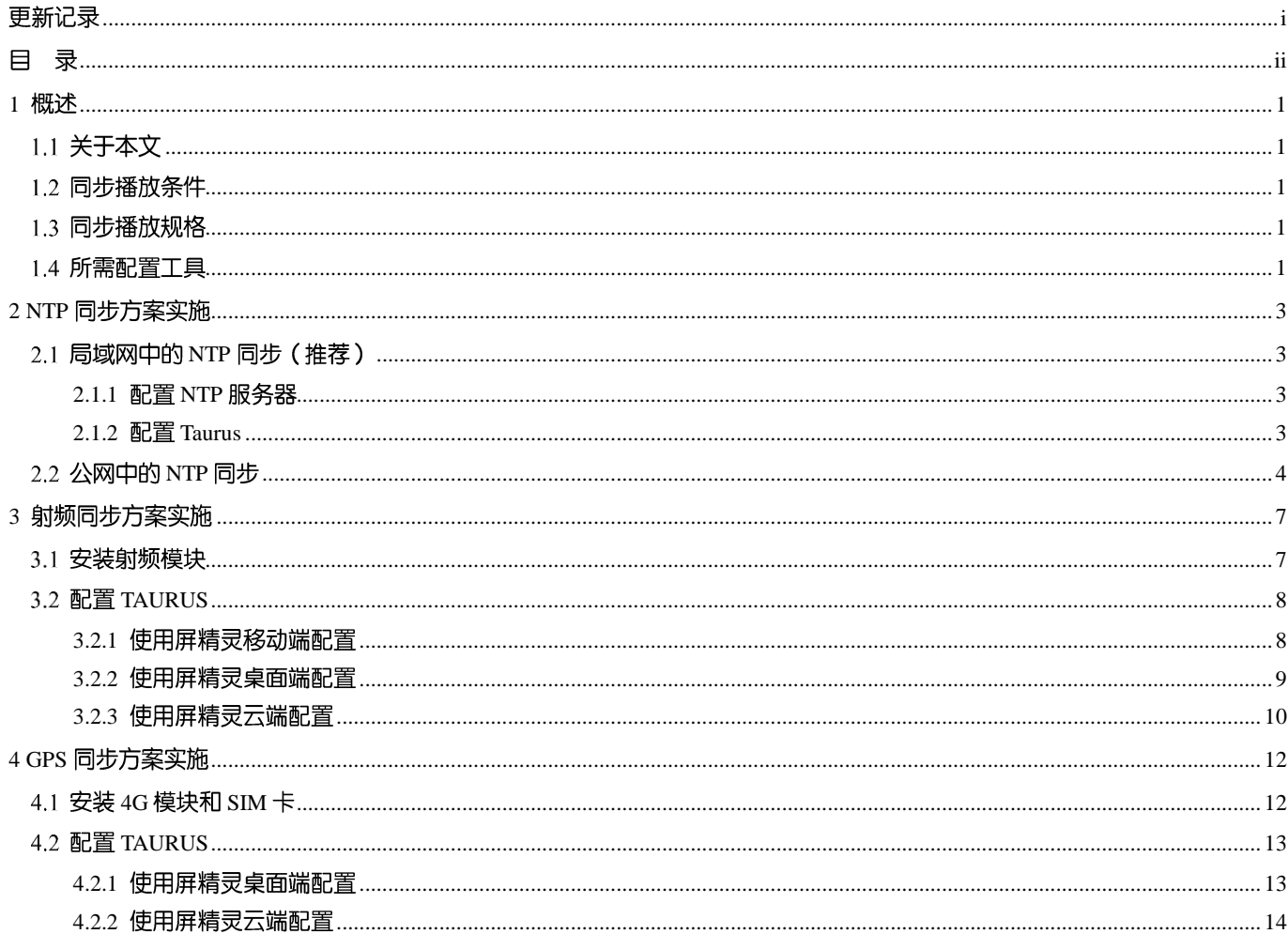

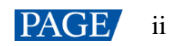

### 1 **概述**

### 1.1 关于本文

Taurus 系列多媒体播放器支持多个显示屏在异步模式下进行同步播放。本文档用于指导现场施工人员和技术人员完成同 步播放的相关配置。

#### 1.2 同步播放条件

● 播放器支持同步播放

诺瓦推出的 Taurus 多媒体播放器完美支持同步播放功能,其采用先进的同步播放技术和调度技术,以时间为基准,

• 开启同步播放功能

Taurus 的软件配套方案非常完善, 用户可以通过屏精灵云端、桌面端或移动端开启同步播放功能。

• Taurus 时间同步

播放调度以时间为基准,所以同步播放必须先保证时间的同步性。Taurus 支持 NTP、射频和 GPS 同步技术,用户

● 播放方案相同且无随机特效和媒体

发送到多个 Taurus 的播放方案必须相同, 并且无随机特效和媒体。

表1-1 同步播放规格

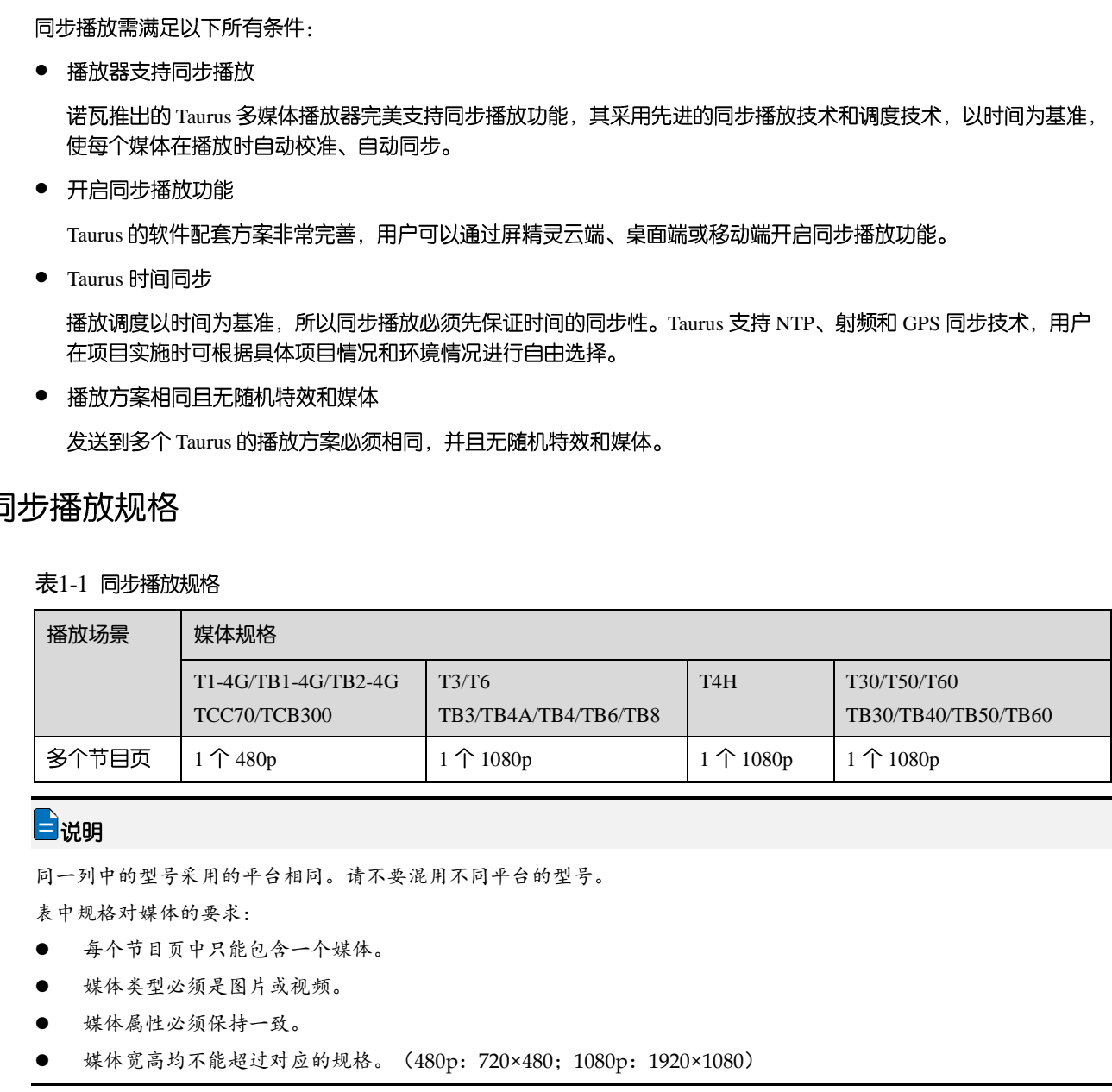

同一列中的型号采用的平台相同。请不要混用不同平台的型号。

表中规格对媒体的要求:

- 每个节目页中只能包含一个媒体。
- 媒体类型必须是图片或视频。
- 媒体属性必须保持一致。
- 媒体宽高均不能超过对应的规格。(480p: 720×480; 1080p: 1920×1080)

#### 1.4 所需配置工具

表1-2 配置工具

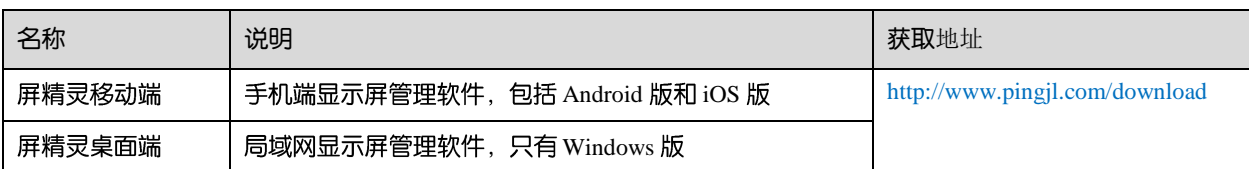

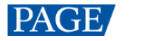

## Taurus 系列多媒体播放器<br>同步播放方案实施指导书

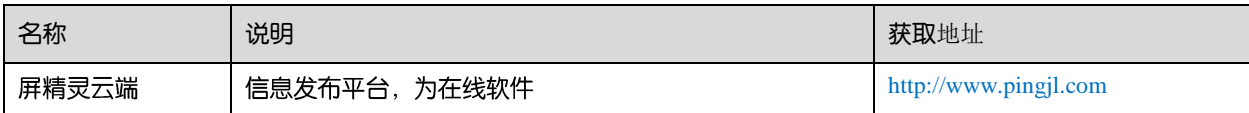

### 2 **NTP 同步方案实施**

#### 2.1 局域网中的 NTP 同步 (推荐)

#### <span id="page-5-0"></span>2.1.1 配置 NTP 服务器

配置局域网的 NTP 服务器,记录域名或 IP 地址。 默认情况下, PC 都具有配置成 NTP 服务器的功能, 具体请参见: http://note.youdao.com/share/?id=2efee9a613935113fa0f9a874b89047f&type=note#/

2.1.2 配置 Taurus

在局域网中,可使用屏精灵移动端或屏精灵桌面端配置 NTP 对时。

2.1.2.1 使用屏精灵移动端配置

#### 前提条件

手机与 Taurus 已连接至同一个局域网。

#### 操作步骤

- 步骤 1 打开屏精灵移动端, 并进入本地连接的功能界面。
- 步骤 2 在本地设备列表中, 单击起始设备对应的"连接", 输入密码并单击"确定"。 默认密码是"123456"。 - http://wite.you.ku.som/share/?id=2deedus1393311350398374896047768974769974897<br>配置 Taurus<br>在尾柳网中,可使用麻痺克修动施硬麻痺克骨部脱陷意 KTP 对时。<br>使用麻精灵移动施配置<br>5.<br>5.<br>5. 生姜果<br>1 :打开麻痺支修动施,并进入不地连接的动能来感。<br><br>5. 重要<br>4 : 常量 "30.30毫",并不"容易设置"界面。<br>6. 返回"高级设置"界
- 步骤 3 连接成功后, 单击设备名称, 进入"设备管理"界面。
- 步骤 4 选择"高级设置",进入"高级设置"界面。
- <span id="page-5-1"></span>步骤 5 选择"高级功能", 并将"同步播放"开关设置为 状态。
- 步骤 6 返回 "高级设置"界面。
- 步骤 7 配置 NTP 对时。
	- 1. 选择"对时"。
	- 2. 单击"对时模式", 选择"NTP 对时", 并单击"确定"。
	- 3. 单击 "NTP 服务器"。
	- 4. 单击 →, 输入 NTP 服务器的名称和地址, 信息必须与"2.1.1 配置 NTP 服务器"中配置的一致。
	- 5. 单击"确定"。
- <span id="page-5-2"></span>步骤 8 返回"高级设置"界面,单击右上角的<sup>100</sup>,从设备列表中选择其他 Taurus,并单击"确定"。
- 步骤 9 重复步骤  $5 \frac{1}{2}$  $5 \frac{1}{2}$   $\frac{1}{8}$  $\frac{1}{8}$  $\frac{1}{8}$   $\frac{1}{8}$  配置其他需要进行同步播放的 Taurus。

#### 2.1.2.2 使用屏精灵桌面端配置

#### 前提条件

电脑与 Taurus 已连接至同一个局域网。

#### 操作步骤

步骤 1 打开屏精灵桌面端, 并进入异步播放工作模式的"终端管理"界面。

- 步骤 2 依次登录需要进行同步播放的 Taurus。
	- 1. 鼠标置于终端信息处, 单击右侧出现的"连接"。
	- 2. 在"连接"对话框中, 输入连接密码, 并单击"确定"。

默认密码是"123456"。登录成功后,●变成●。

图2-1 登录成功

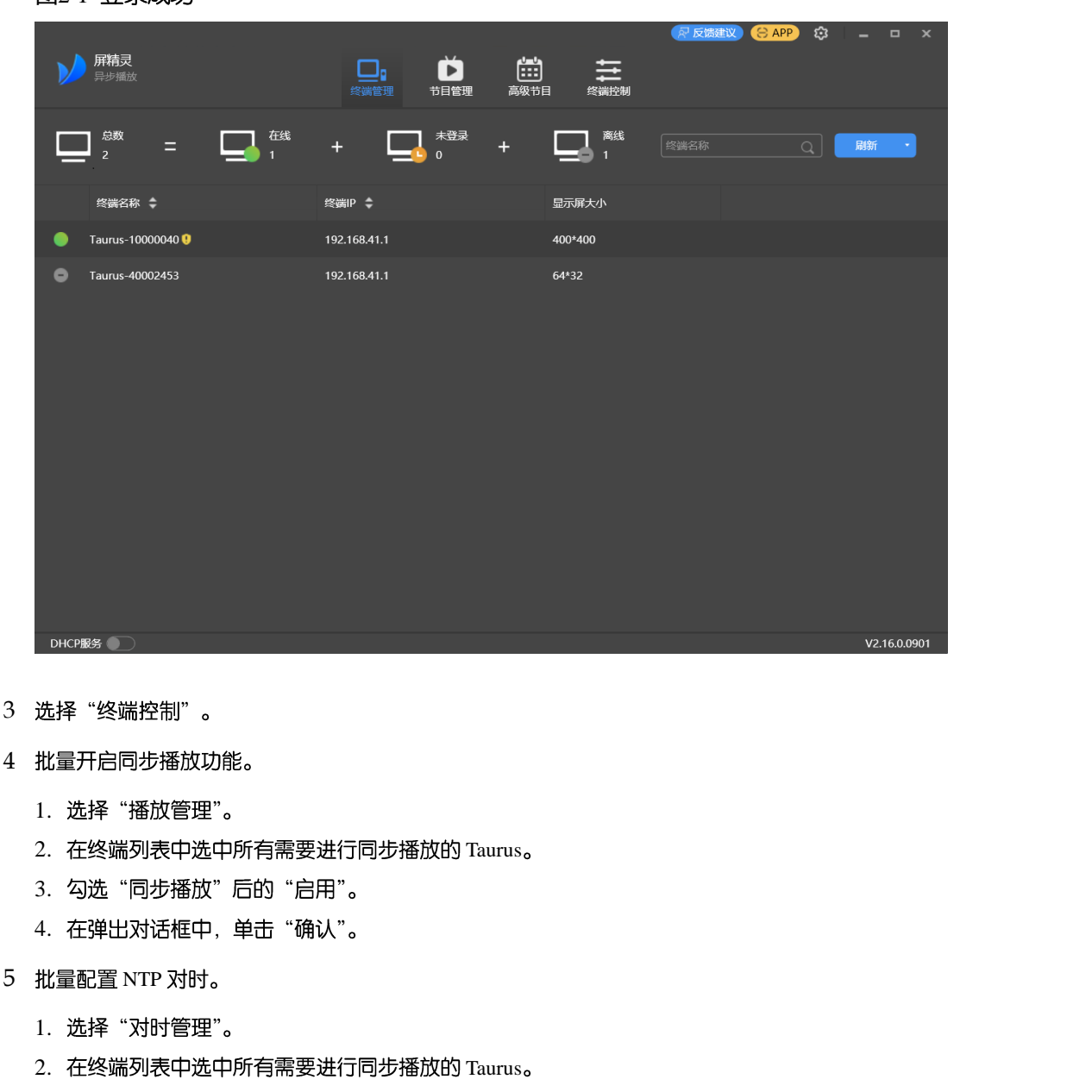

- 步骤 3 选择 "终端控制"。
- 步骤 4 批量开启同步播放功能。
	- 1. 选择"播放管理"。
	- 2. 在终端列表中选中所有需要进行同步播放的 Taurus。
	- 3. 勾选"同步播放"后的"启用"。
	- 4. 在弹出对话框中, 单击"确认"。
- 步骤 5 批量配置 NTP 对时。
	- 1. 选择"对时管理"。
	- 2. 在终端列表中选中所有需要进行同步播放的 Taurus。
	- 3. 勾选"自动与 NTP 服务器同步"。
	- 4. 单击 3. 并设置 NTP 服务器, 信息必须与"2.1.1 配置 NTP 服务器"中配置的一致。
	- 5. 单击"应用"。

#### 2.2 公网中的 NTP 同步

在公网中,可使用屏精灵云端配置 NTP 对时。

#### 前提条件

Taurus 已绑定至屏精灵云端。

#### 通用版操作步骤

- 步骤 1 访问 www.pingjl.com, 并登录屏精灵通用版。
- 步骤 2 选择 "播放器控制"。
- 步骤 3 批量开启同步播放功能。
	- 1. 选择"同步播放"。
	- 2. 在终端列表中勾选所有需要进行同步播放的 Taurus。
	- 3. 将"同步播放"开关设置为 人状态。
	- 4. 单击"应用"。
- 步骤 4 批量配置 NTP 对时。
	- 1. 选择"对时配置"。
	- 2. 在终端列表中勾选所有需要进行同步播放的 Taurus。
	- 3. 对时模式选择"NTP 对时", 并从下拉项中选择一个 NTP 服务器。

如需添加 NTP 服务器,可单击<sup>。</sup><br> 进行配置。

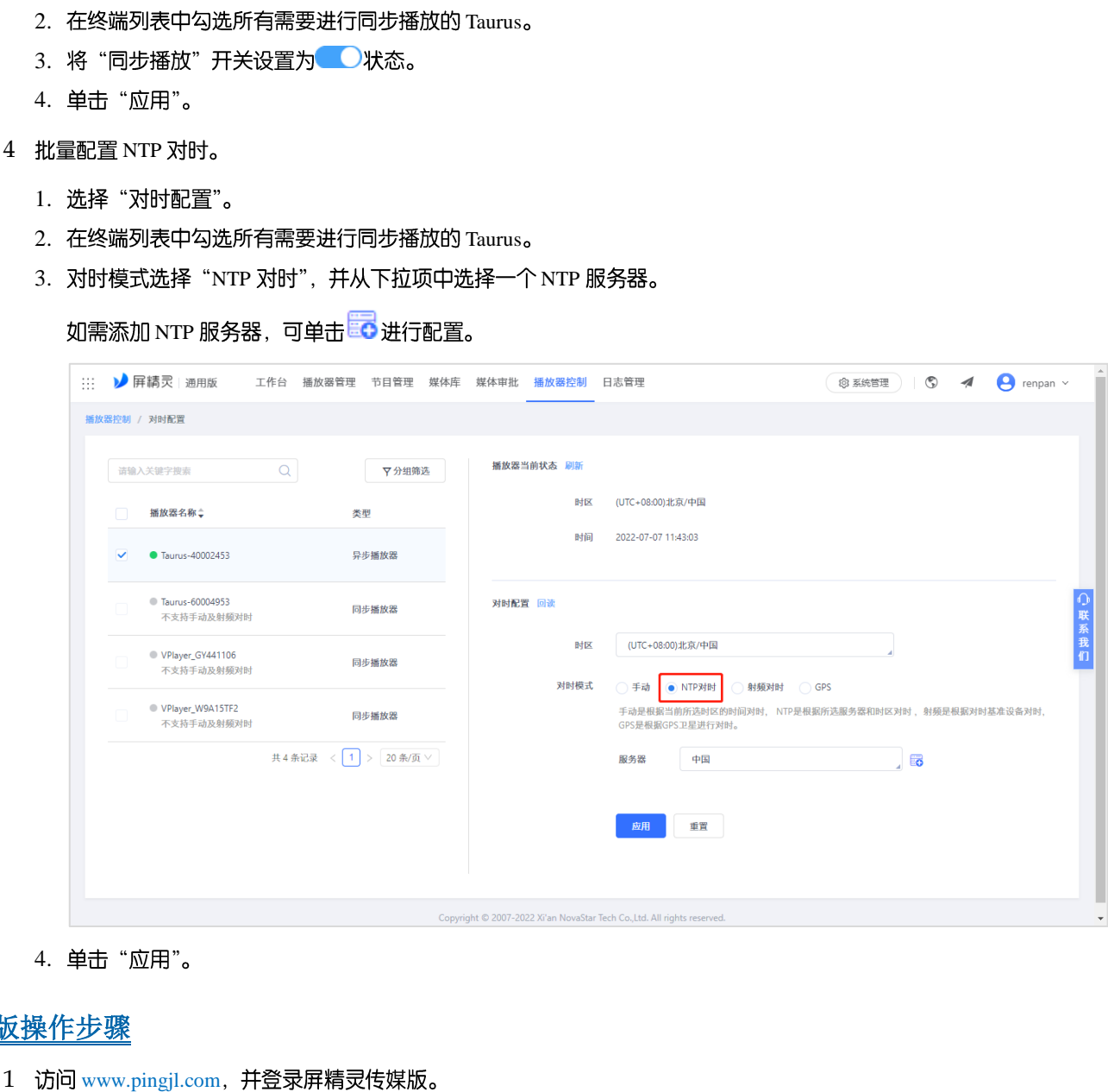

4. 单击"应用"。

#### 传媒版操作步骤

- 步骤 1 访问 www.pingjl.com, 并登录屏精灵传媒版。
- 步骤 2 批量开启同步播放功能。
	- $1.$  选择 "品 > 播放器管理 > 播放器"。
	- 2. 在终端列表中勾选所有需要进行同步播放的 Taurus。
	- $3.$  选择 "实时控制 > 同步播放 > 开启"。

#### $B$  赛 3 批量配置 NTP 对时。

 $1.$  选择 "品 > 播放器管理 > 对时配置"。

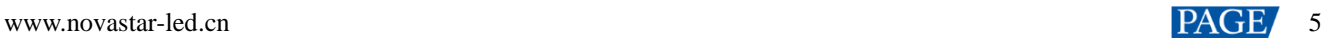

#### 2. 如需自定义 NTP 服务器,请选择"NTP 服务器配置"页签,单击"添加"并配置 NTP 服务器。否则请跳过此步骤。

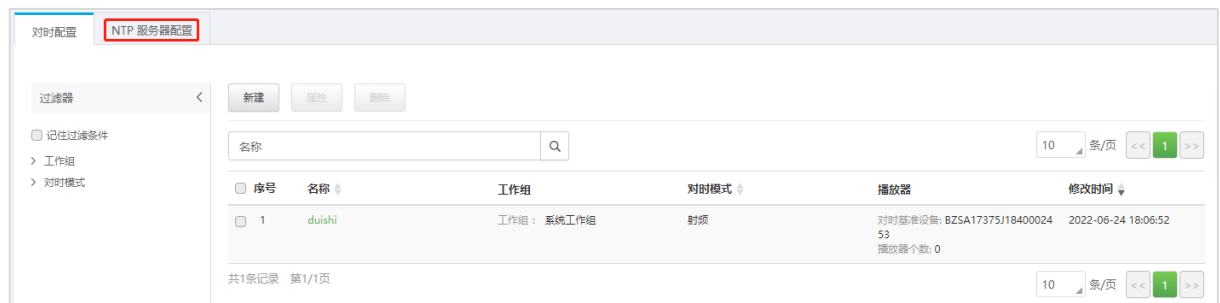

- 3. 在"对时配置"页签界面中,单击"新建"。
- 4. 输入对时任务名称, 选择对时类型为"NTP", 单击"下一步"。
- 5. 选择 NTP 服务器, 单击"确定"。
- 6. 在对时任务属性的"播放器"选项卡中,单击"添加"。
- 7. 在终端列表中勾选所有需要进行同步播放的 Taurus, 单击"确定"。 4. 输入对制任务名称,选择对时类型为"NTP",单击"下一步"。<br>5. 选择 NTP 服务器。单击"输送"。<br>6. 选择 NTP 服务器,单击"输送"。<br>7. 在线研习表中勾选所有需要进行司步推放的 Taurus,单击"输送"。<br>7. 在线研习表中勾选所有需要进行司步推放的 Taurus,单击"输送"。<br>8. 单击"解释"或"保存尽关闭"。
	- 8. 单击"保存"或"保存&关闭"。

### 3 **射频同步方案实施**

采用射频同步时,需要将射频网络中的一台 Taurus 设置为主设备, 其他 Taurus 设置为从设备。主设备不带载显示屏, 只用作时间基准。从设备用于带载显示屏,根据主设备的时间进行对时。

#### 3.1 安装射频模块

项目实施前需购买射频模块。射频模块的型号是 E32-433T30D-NW, 外观如图 [3-1](#page-9-0) 所示。

图3-1 射频模块

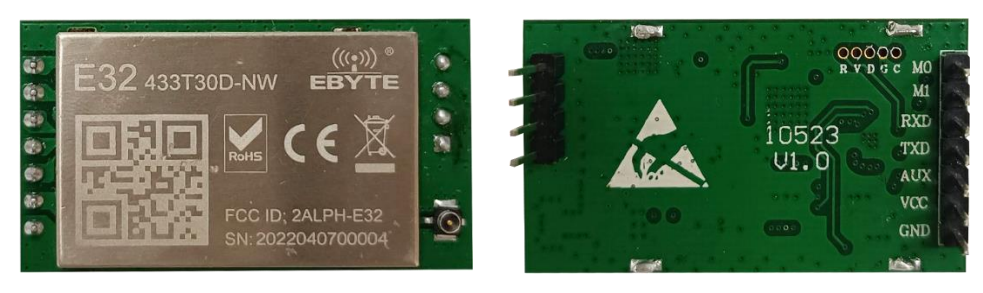

一个 Taurus 上安装一个射频模块。以 T60 型号的 Taurus 为例, 射频模块的安装位置如图 3-2 所示。

<span id="page-9-0"></span>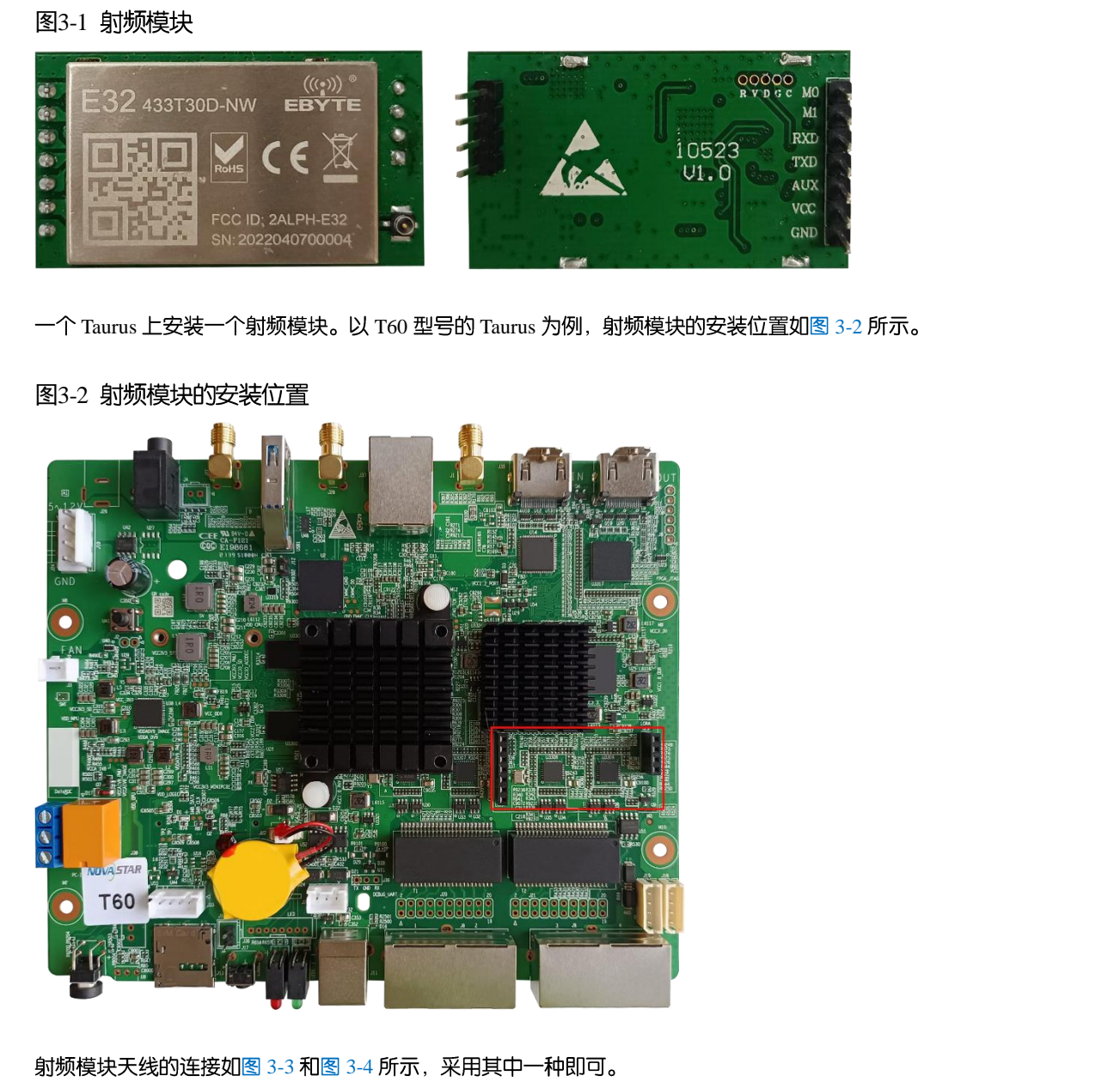

#### <span id="page-9-1"></span>图3-2 射频模块的安装位置

射频模块天线的连接如图 3-3 和图 3-4 所示, 采用其中一种即可。

<span id="page-10-0"></span>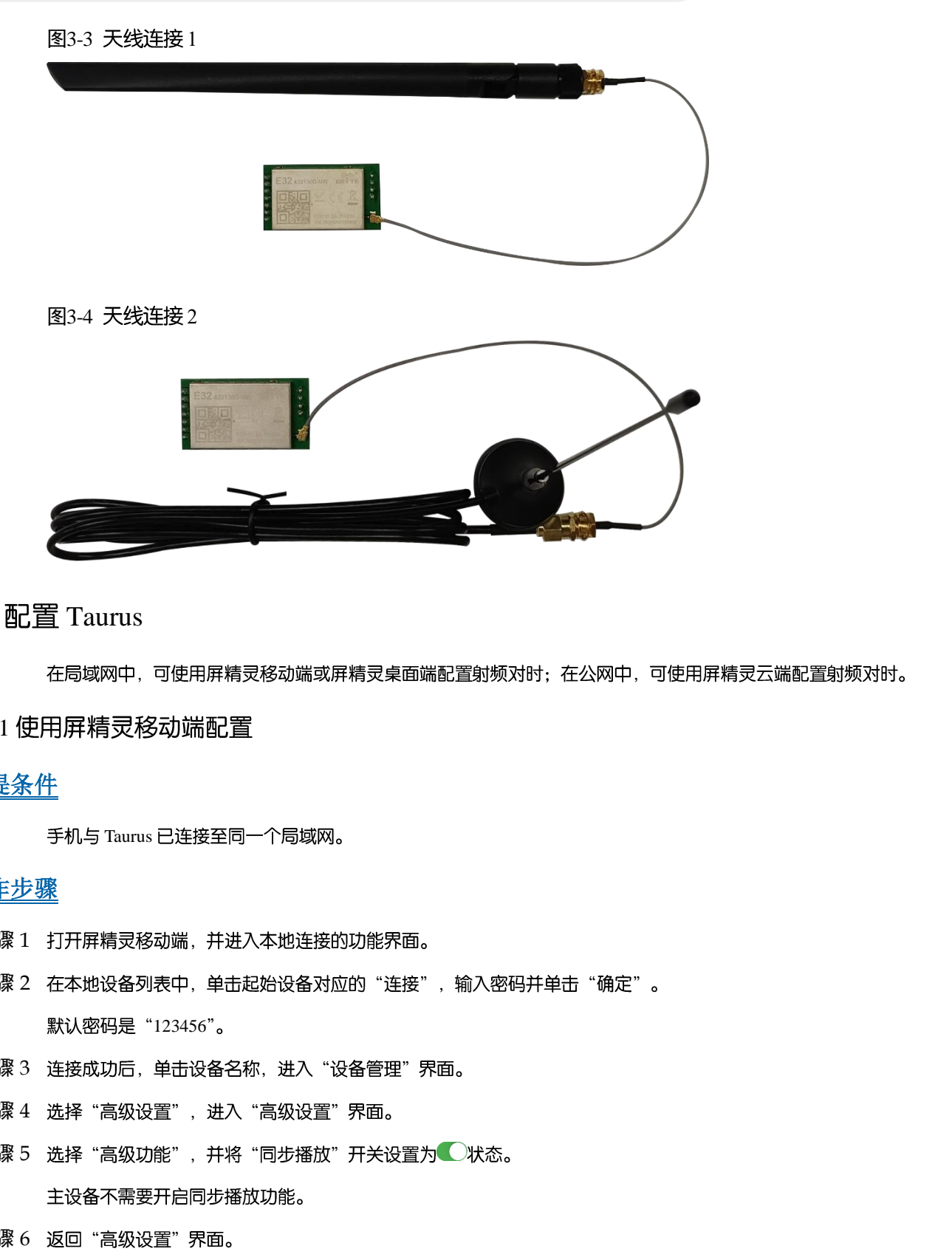

#### <span id="page-10-1"></span>3.2 配置 Taurus

#### 3.2.1 使用屏精灵移动端配置

#### 前提条件

手机与 Taurus 已连接至同一个局域网。

#### 操作步骤

- 步骤 1 打开屏精灵移动端, 并进入本地连接的功能界面。
- 步骤 2 在本地设备列表中, 单击起始设备对应的"连接", 输入密码并单击"确定"。 默认密码是"123456"。
- 步骤 3 连接成功后, 单击设备名称, 进入"设备管理"界面。
- 步骤 4 选择"高级设置", 进入"高级设置"界面。
- <span id="page-10-2"></span>步骤 5 选择"高级功能", 并将"同步播放"开关设置为●状态。
- 步骤 6 返回 "高级设置"界面。
- 步骤 7 配置射频对时。
	- 1. 选择"对时"。
	- 2. 单击"对时模式", 选择"射频对时", 单击"确定"。
	- 3. 设置对时参数。
		- "组织 ID":需要进行时间同步的 Taurus 需输入相同的组织 ID, 即划分到同一个射频网络。
		- "设备类型":设置当前 Taurus 为主设备或从设备。同一个组织里, 只能有一台主设备。从设备将通过射频网 络从主设备对时。

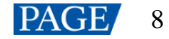

"自动对时":如果主设备需要从 NTP 服务器对时,需开启自动对时,并设置 NTP 服务器。

4. 配置完成后, 单击"完成"。

<span id="page-11-0"></span>步骤 8 返回"高级设置"界面,单击右上角的<sup>[11]</sup>, 从设备列表中选择其他设备, 并单击"确定"。

步骤 9 重复步骤  $5 - 5 = 8$  $5 - 5 = 8$  $5 - 5 = 8$ , 配置其他需要进行同步播放的 Taurus。

3.2.2 使用屏精灵桌面端配置

#### 前提条件

电脑与 Taurus 已连接至同一个局域网。

#### 操作步骤

- 步骤 1 打开屏精灵桌面端, 并进入异步播放工作模式的"终端管理"界面。
- 步骤 2 依次登录需要进行同步播放的 Taurus。
	- 1. 鼠标置于终端信息处, 单击右侧出现的"连接"。
	- 2. 在"连接"对话框中, 输入连接密码, 并单击"确定"。

默认密码是"123456"。登录成功后, 梦成 。

图3-5 登录成功

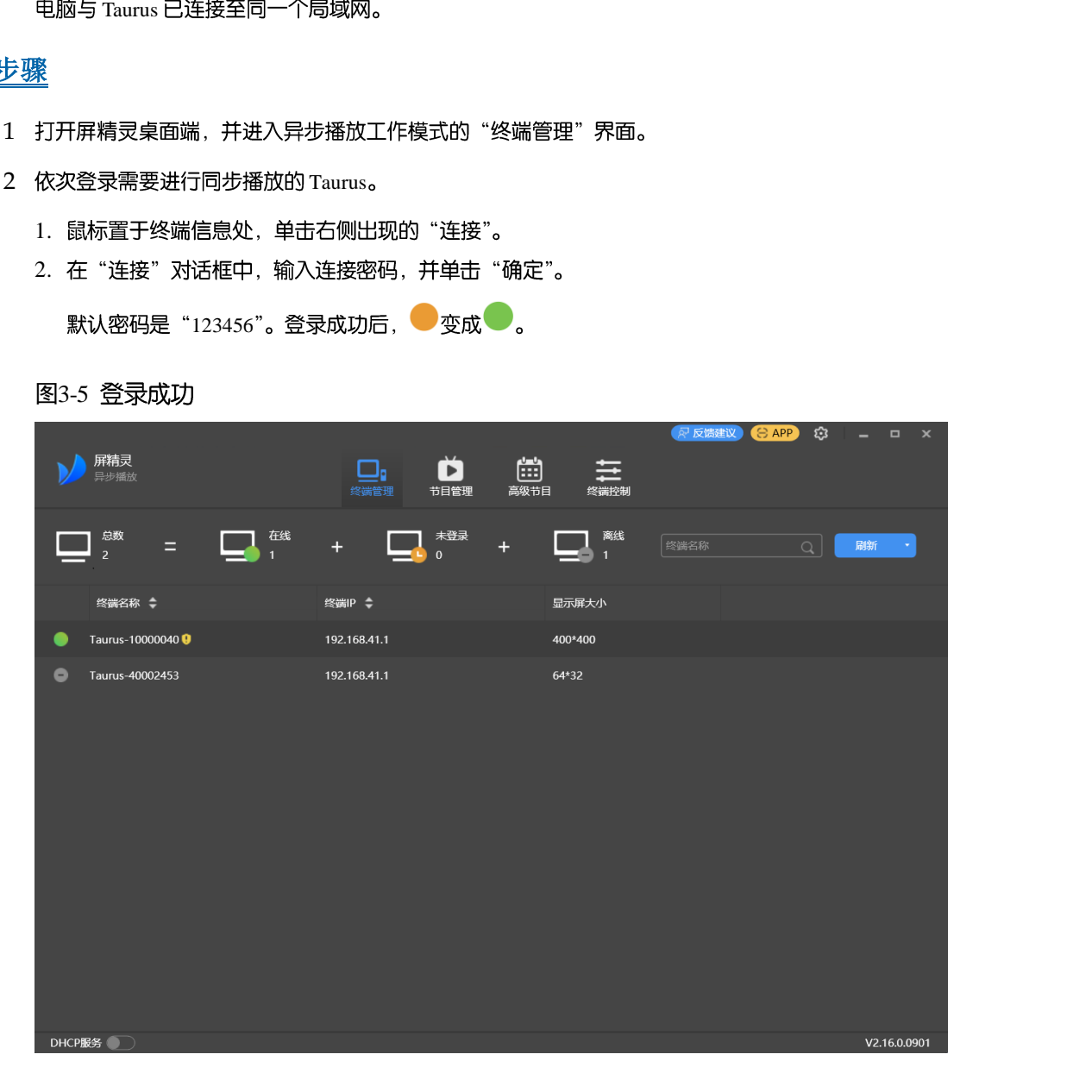

- 步骤 3 选择 "终端控制"。
- 步骤 4 批量开启同步播放功能。
	- 1. 选择"播放管理"。
	- 2. 在终端列表中选中所有从设备。

主设备不需要开启同步播放功能。

- 3. 勾选"同步播放"后的"启用"。
- 4. 在弹出对话框中, 单击"确认"。

#### 步骤 5 配置射频对时。

- 1. 选择"射频管理"。
- 2. 在终端列表中选中主设备。
- 3. 将"射频同步"开关设置为 人状态。
- 4. 勾选"主设备", 设置组 ID, 并勾选"对时"。 射频同步应用于对时后,从设备通过射频网络与主设备保持时间一致。
- 5. 单击"应用"。
- 6. 在终端列表中选中所有从设备。
- 7. 将"射频同步"开关设置为●状态。
- 8. 设置组 ID, 并勾选"对时"。
- 从设备输入主设备的组 ID, 即可和该主设备划分到同一个射频网络。 西安诺瓦星云科技股份有限公司
	- 9. 单击"应用"。

3.2.3 使用屏精灵云端配置

#### 前提条件

Taurus 已绑定至屏精灵云端。

#### 通用版操作步骤

- 步骤 1 访问 www.pingjl.com, 并登录屏精灵通用版。
- 步骤 2 选择 "播放器控制"。
- 步骤 3 批量开启同步播放功能。
	- 1. 选择"同步播放"。
	- 2. 在终端列表中勾选所有从设备。

- 3. 将"同步播放"开关设置为 人状态。
- 4. 单击"应用"。
- 步骤 4 配置射频对时。
	- 1. 选择"对时配置"。
	- 2. 在终端列表中勾选主设备。
	- 3. 对时模式选择"射频对时"。

#### Taurus 系列多媒体播放器 同步播放方案实施指导书

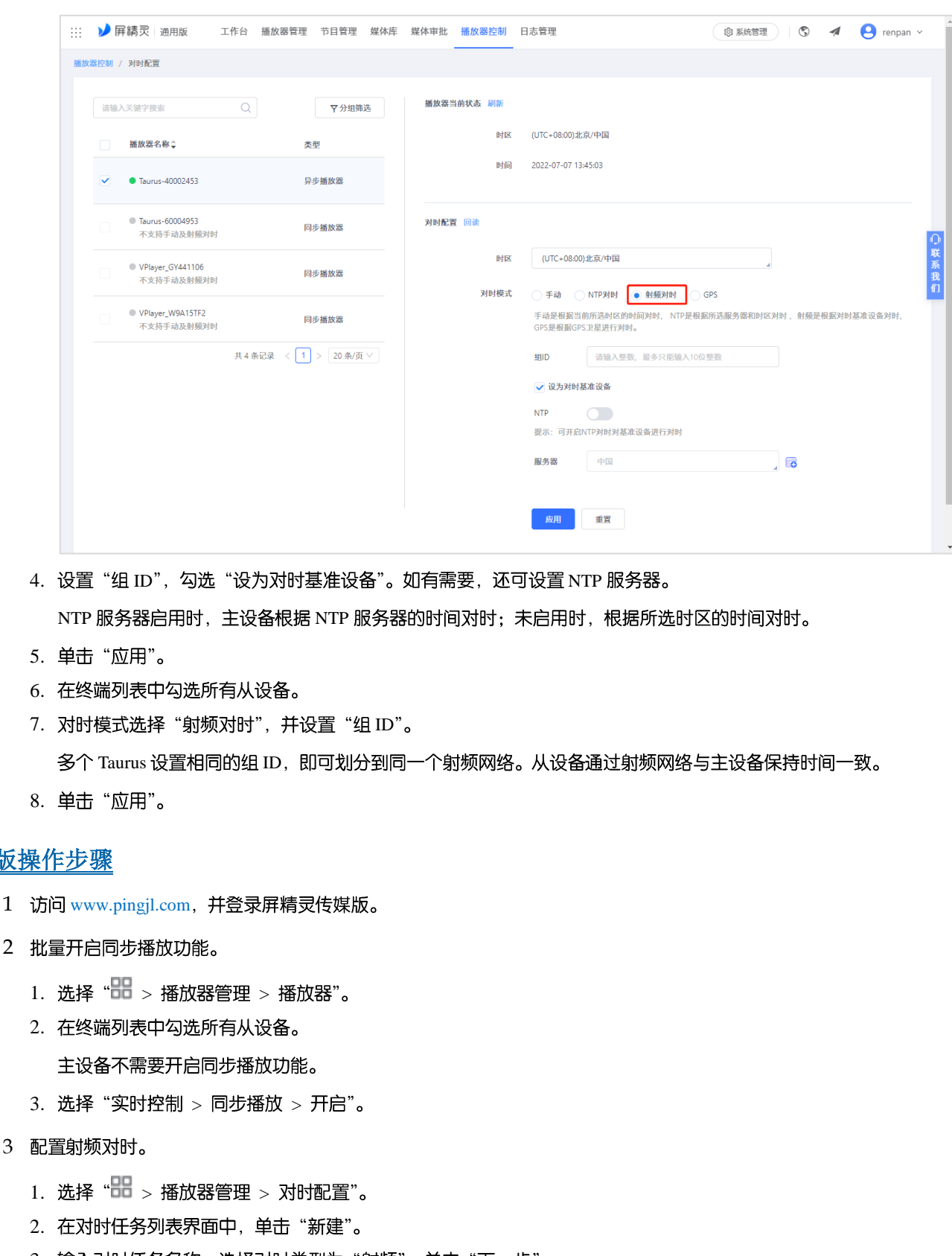

- 4. 设置"组 ID", 勾选"设为对时基准设备"。如有需要, 还可设置 NTP 服务器。 NTP 服务器启用时, 主设备根据 NTP 服务器的时间对时; 未启用时, 根据所选时区的时间对时。
- 5. 单击"应用"。
- 6. 在终端列表中勾选所有从设备。
- 7. 对时模式选择"射频对时", 并设置"组 ID"。 多个 Taurus 设置相同的组 ID, 即可划分到同一个射频网络。从设备通过射频网络与主设备保持时间一致。
- 8. 单击"应用"。

#### 传媒版操作步骤

- 步骤 1 访问 www.pingjl.com, 并登录屏精灵传媒版。
- 步骤 2 批量开启同步播放功能。
	- $1.$  选择 "品 > 播放器管理 > 播放器"。
	- 2. 在终端列表中勾选所有从设备。
	- $3.$  选择 "实时控制 > 同步播放 > 开启"。
- 步骤 3 配置射频对时。
	- $1.$  选择 "品 > 播放器管理 > 对时配置"。
	- 2. 在对时任务列表界面中, 单击"新建"。
	- 3. 输入对时任务名称, 选择对时类型为"射频", 单击"下一步"。
	- 4. 选择对时基准设备, 单击"确定"。
	- 5. 在对时任务属性的"播放器"选项卡中,单击"添加"。
	- 6. 在终端列表中勾选所有从设备, 单击"确定"。
	- 7. 如果主设备需要从 NTP 服务器对时, 选择"配置"选项卡, 将"NTP"设置为"是", 并选择 NTP 服务器。否则请 跳过此步骤。
	- 8. 单击"保存"或"保存&关闭"。

### 4 **GPS 同步方案实施**

#### 4.1 安装 4G 模块和 SIM 卡

项目实施前需购买 4G 模块和 SIM 卡。4G 模块的型号是 EC20, 外观如图 [4-1](#page-14-0) 所示。

<span id="page-14-0"></span>图4-1 4G

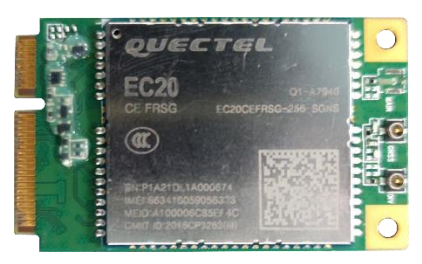

一个 Taurus 上安装一个 4G 模块和一个 SIM 卡。以 T60 型号的 Taurus 为例, 4G 模块的安装位置如图 4-2 所示, SIM 卡 插槽如图 4-3 所示。对于不同型号的产品,4G 模块和 SIM 卡的安装方式存在差异,详细描述请参见《Taurus 系列多媒 体播放器 4G&5G 模块安装及使用指南》。

<span id="page-14-1"></span>图4-2 4G 模块的安装位置

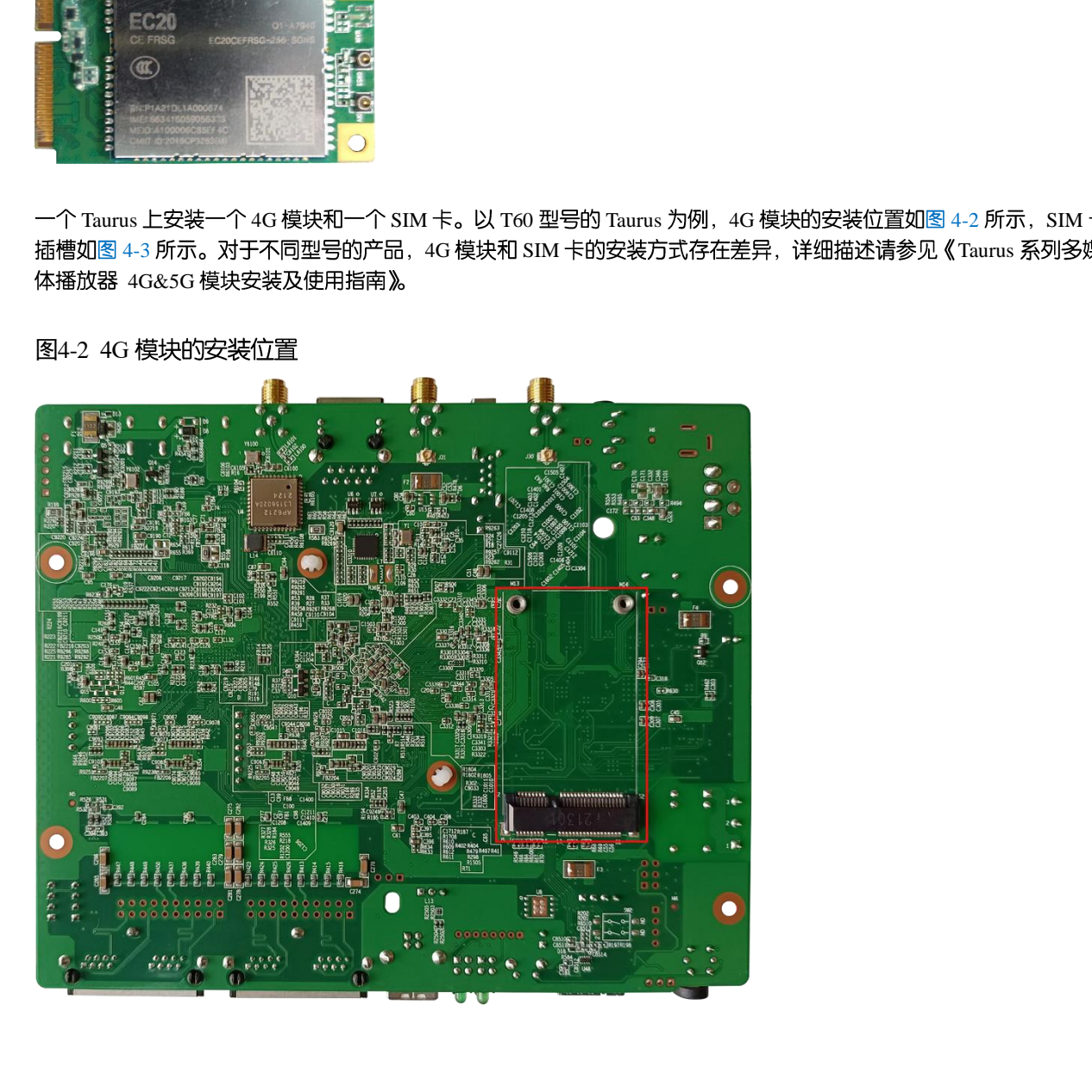

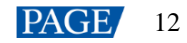

<span id="page-15-0"></span>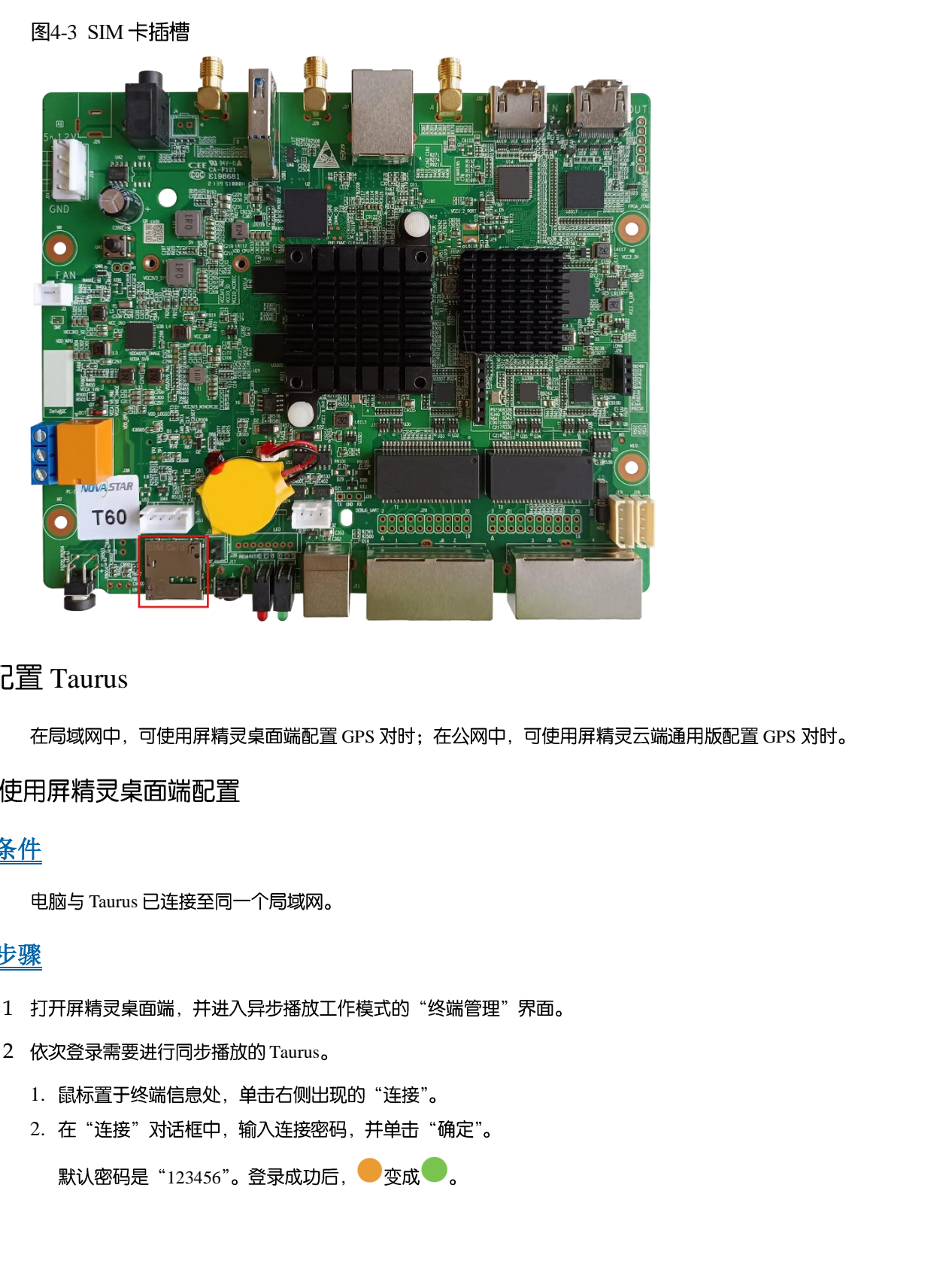

#### 4.2 配置 Taurus

在局域网中,可使用屏精灵桌面端配置 GPS 对时;在公网中,可使用屏精灵云端通用版配置 GPS 对时。

#### 4.2.1 使用屏精灵桌面端配置

#### 前提条件

电脑与 Taurus 已连接至同一个局域网。

#### 操作步骤

- 步骤 1 打开屏精灵桌面端, 并进入异步播放工作模式的"终端管理"界面。
- 步骤 2 依次登录需要进行同步播放的 Taurus。
	- 1. 鼠标置于终端信息处, 单击右侧出现的"连接"。
	- 2. 在"连接"对话框中, 输入连接密码, 并单击"确定"。

默认密码是"123456"。登录成功后,●变成●。

#### 图4-4 登录成功

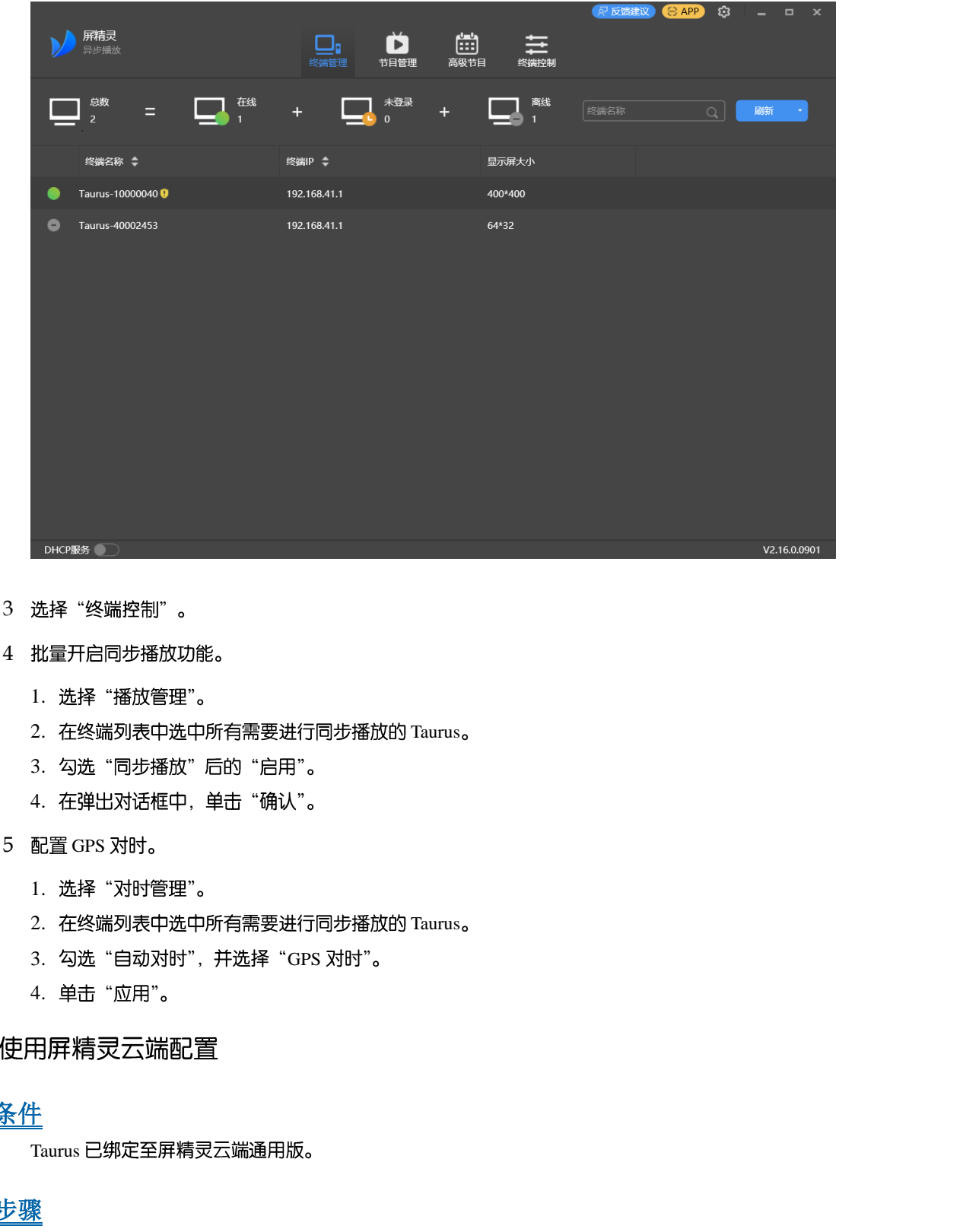

- 步骤 3 选择 "终端控制"。
- 步骤 4 批量开启同步播放功能。
	- 1. 选择"播放管理"。
	- 2. 在终端列表中选中所有需要进行同步播放的 Taurus。
	- 3. 勾选"同步播放"后的"启用"。
	- 4. 在弹出对话框中, 单击"确认"。
- 步骤 5 配置 GPS 对时。
	- 1. 选择"对时管理"。
	- 2. 在终端列表中选中所有需要进行同步播放的 Taurus。
	- 3. 勾选"自动对时", 并选择"GPS 对时"。
	- 4. 单击"应用"。

#### 4.2.2 使用屏精灵云端配置

#### 前提条件

Taurus 已绑定至屏精灵云端通用版。

#### 操作步骤

- 步骤 1 访问 www.pingjl.com, 并登录屏精灵通用版。
- 步骤 2 选择 "播放器控制"。
- 步骤 3 批量开启同步播放功能。
	- 1. 选择"同步播放"。
	- 2. 在终端列表中选中所有需要进行同步播放的 Taurus。
	- 3. 将"同步播放"开关设置为 人状态。

4. 单击"应用"。

#### 步骤 4 配置 GPS 对时。

- 1. 选择"对时配置"。
- 2. 在终端列表中选中所有需要进行同步播放的 Taurus。
- 3. 对时模式选择"GPS"。

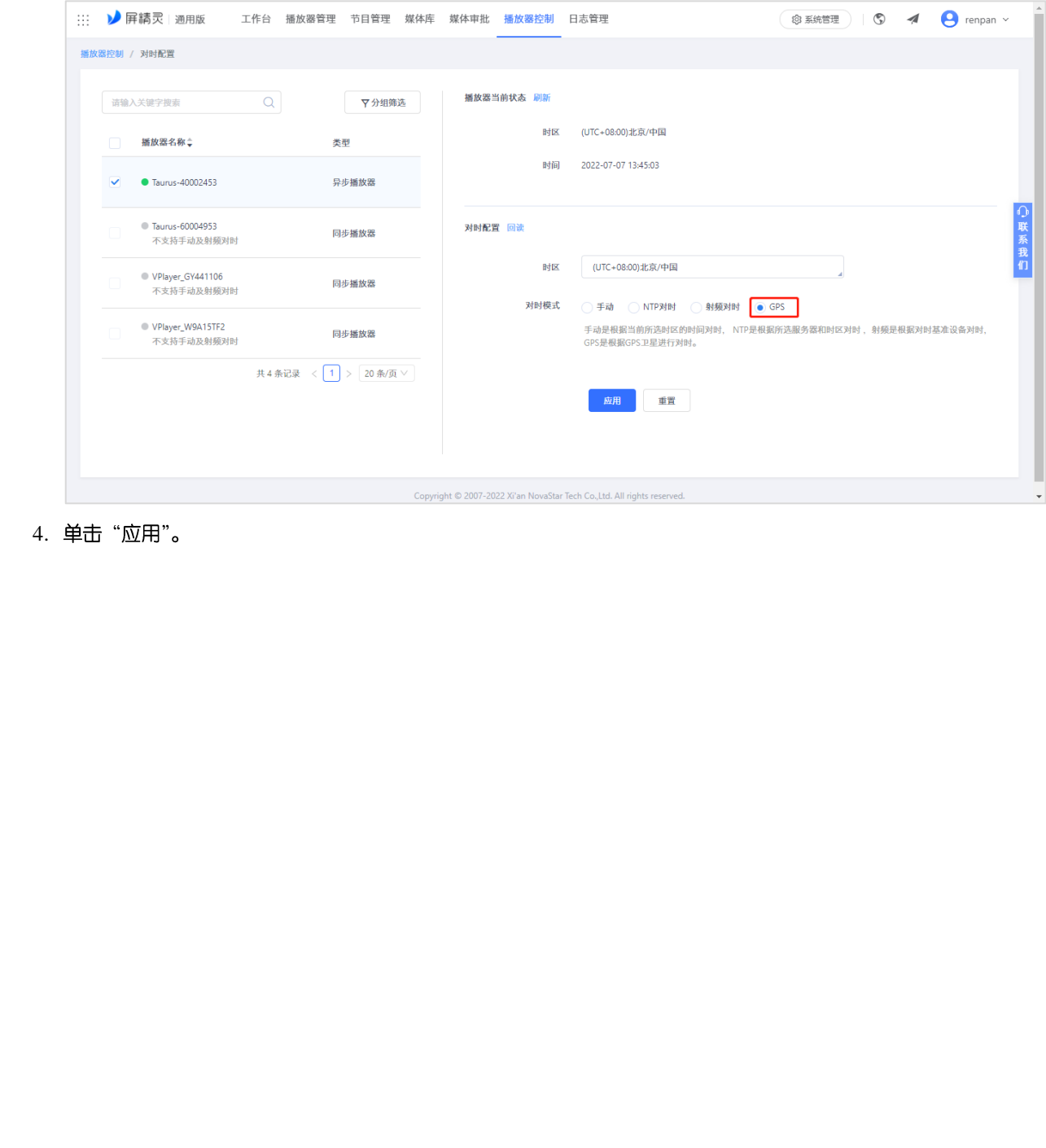

4. 单击"应用"。

#### 版权所有 ©2022 西安诺瓦星云科技股份有限公司。保留一切权利。

非经本公司书面许可,任何单位和个人不得擅自摘抄、复制本文档内容的部分或全部,并不得以任何形式传播。

#### 商标声明

NOVASTAR 是诺瓦星云的注册商标。

#### 声明

欢迎您选用西安诺瓦星云科技股份有限公司的产品,如果本文档为您了解和使用产品带来帮助和便利,我们深感 欣慰。我们在编写文档时力求精确可靠,随时可能对内容进行修改或变更,恕不另行通知。如果您在使用中遇到 任何问题,或者有好的建议,请按照文档提供的联系方式联系我们。对您在使用中遇到的问题,我们会尽力给予 支持, 对您提出的建议, 我们衷心感谢并会尽快评估采纳。

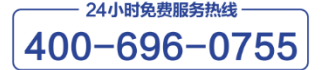

http://www.novastar-led.cn

西安总部

地址: 西安市高新区科技二路72号西安软件园零壹广场DEF101 电话:029-68216000

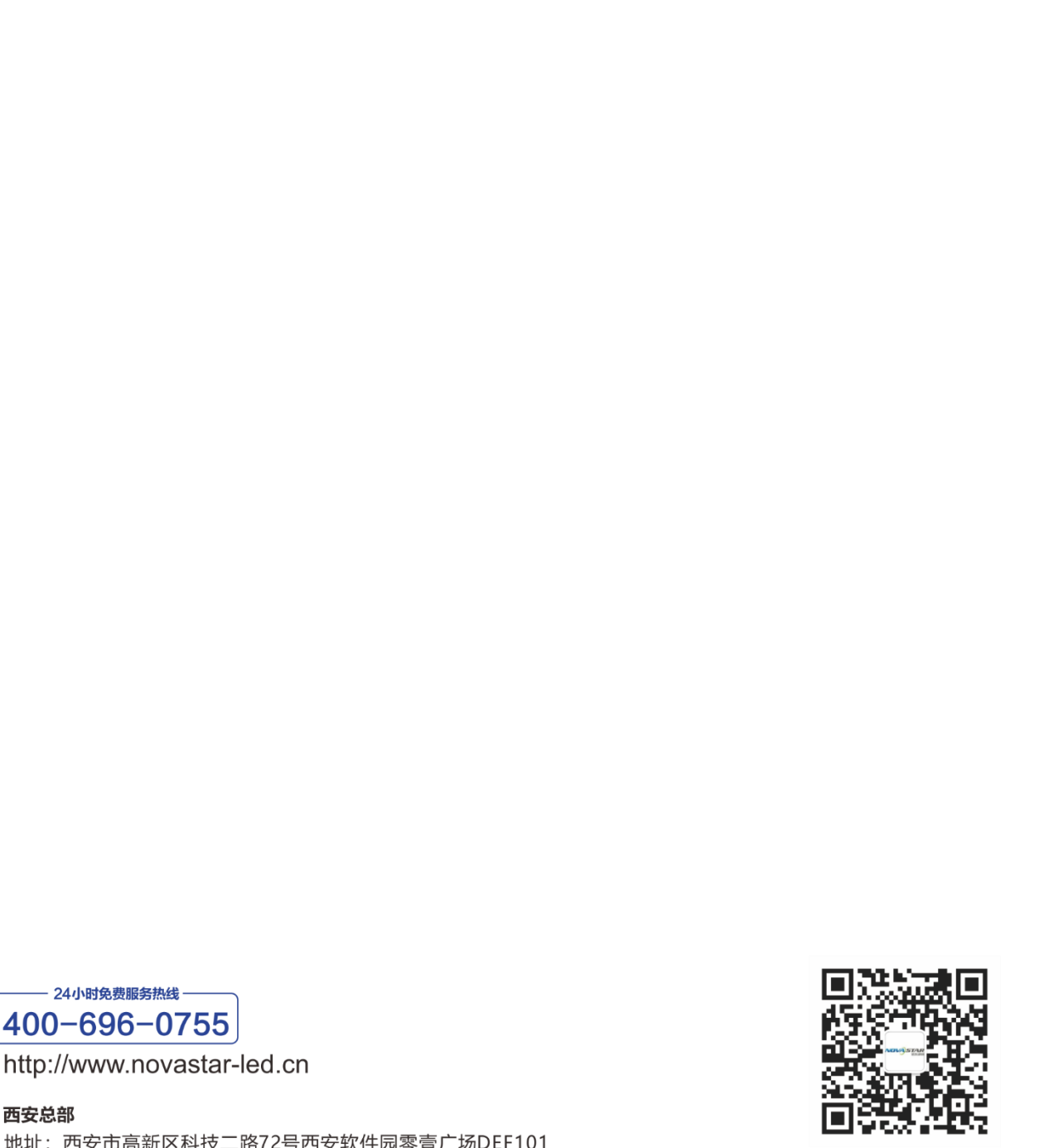

诺瓦科技官方微信号